### 人間ドック健診専門医

# **セルフトレーニング問題オンライン申請について**

### **1)はじめに**

#### **①オンライン申請時の注意**

・本システムは、セルフトレーニング問題 25 問の解答をオンラインで申請するためのシステムです。申請 にはメールアドレスとネット環境が必要です。

・セルフトレーニング問題の申請・回答は、お⼀⼈様 期間中、1 回限りとなります。解答登録後の修正は できませんので、登録の誤りがないようにご注意ください。

・解答画面には各設問の内容は表示されません。 予め、 各学会の学会誌 9 月号掲載のセルフトレーニング問 題を解答いただき、ご自身の解答をお手元にご用意の上、本システムにアクセスいただき、解答を申請い ただくことをお勧めいたします。

#### **②採点料振込について**

・採点料振込⽅法および振込先⼝座は学会によって異なります。

日本人間ドック学会:口座振込もしくはクレジット決済のいずれか。

日本総合健診医学会:口座振込のみ。

※各学会の振込先口座情報はセルフトレーニング問題掲載の学会誌同封の案内もしくは解答申請後に配信 される⾃動返信メールをご参照ください。

#### **③動作環境について**

・本システムの動作環境は以下をご確認ください。

#### **動作環境**

対象 OS (PC) : Windows7・10 / Mac の最新 ver 対象ブラウザ (PC): Microsoft Edge、Safari、Google Chrome、Firefox の最新 ver

## 2) オンライン申請方法について

#### **①オンライン申請**

⼈間ドック健診専⾨医 HP のセルフトレーニング問題のページ(https://www.senmoni.jp/self-training/) を開き、 ご自身が専門医登録をしている学会の [オンライン申請] ボタンをクリックしてください。

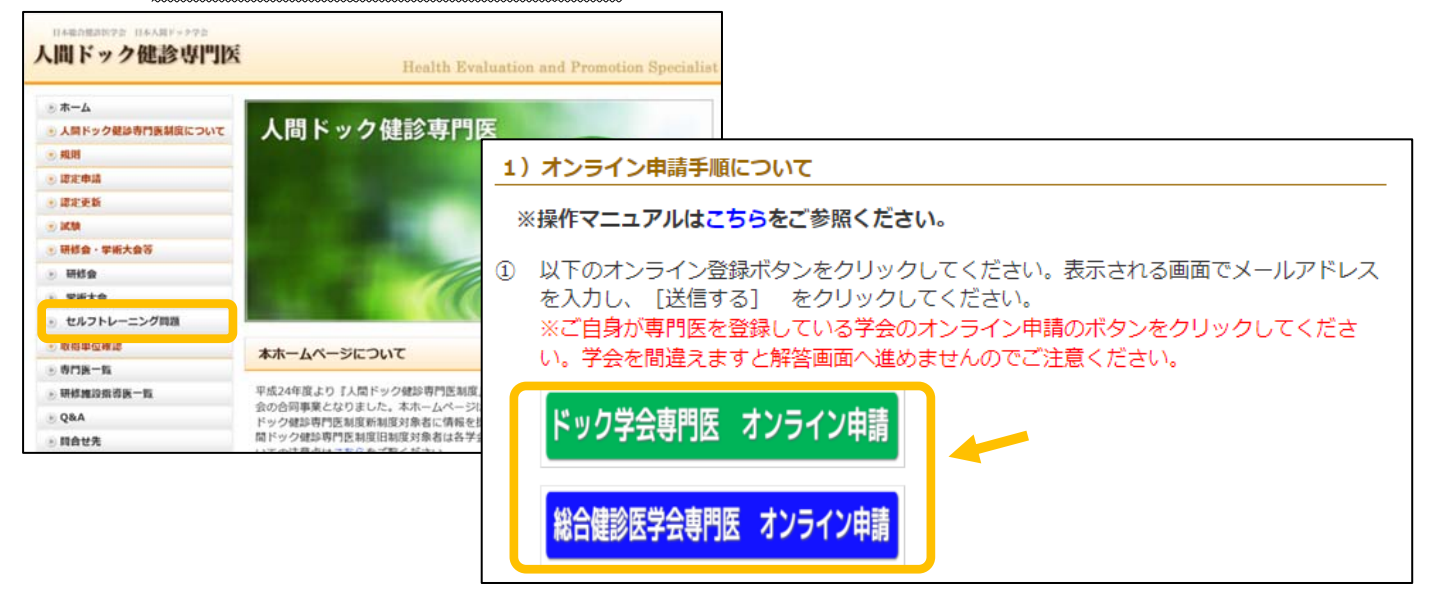

※誤った「オンライン申請]ボタンを押しますと、解答入力画面へ進めませんのでご注意ください。

[オンライン申請]ボタンをクリックし表⽰される画⾯で個⼈情報規約を確認・同意後、メールアドレスを 入力し、[送信する] ボタンをクリックしてください。

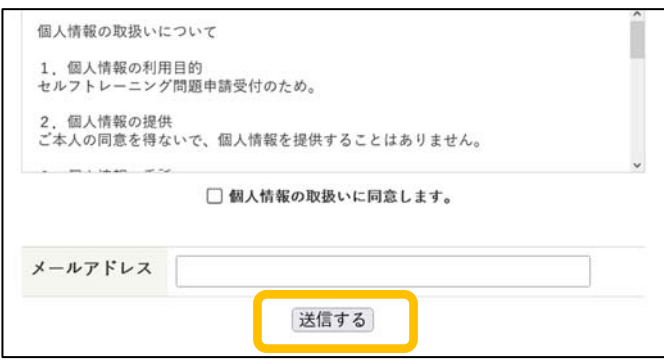

※配信されるメールのドメインは、日本人間ドック学会は「@ningen-dock.jp」、日本総合健診医学会は 「@jmhts.org」です。ドメイン指定等されている⽅は、解除をお願い致します。

#### **②申請者登録**

「URL のお知らせ」の⾃動返信メールが届きますので、メール本⽂の URL にアクセスしてください。 表示される申請者登録画面で、会員番号、氏名、ふりがな(必須項目)を入力後、[確認]ボタンをクリッ クし、解答⼊⼒画⾯へお進みください。

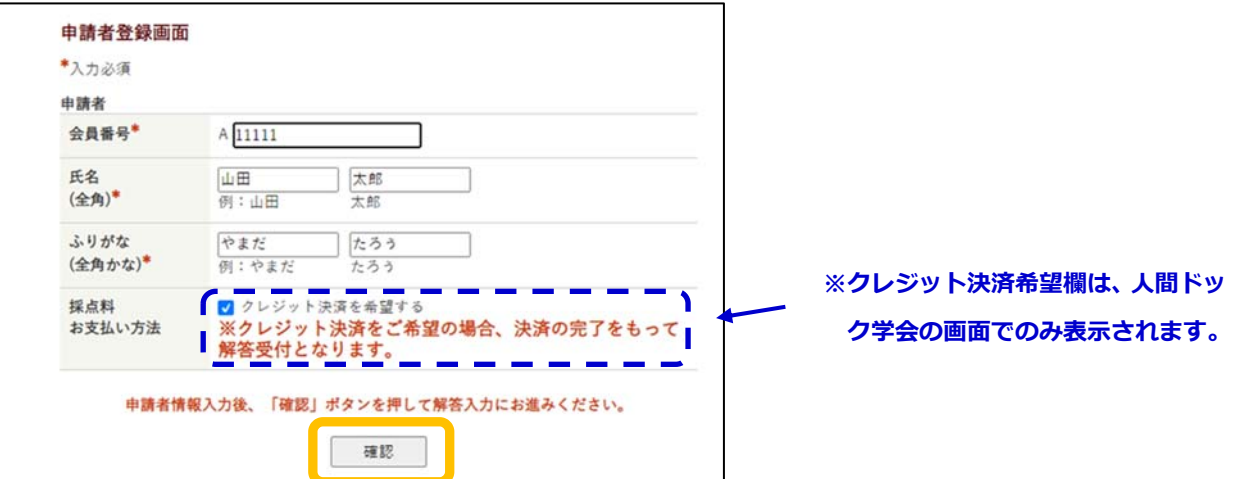

※日本人間ドック学会では、採点料の支払い方法はクレジット決済も可能です。クレジット決済希望の場合 は、申請者登録画面で「クレジット決済を希望する」にチェックを入れてください。

※セルフトレーニング問題の対象者のみ申請可能です。既にセルフトレーニング問題を解答済みの場合や、 ご自身が専門医を登録している学会以外の [オンライン申請] ボタンをクリックされた場合 (p2) 等で、 申請者登録画面で登録された情報が、学会の登録内容と合致しないと解答入力画面には進めません。ご不 明な場合は、ご所属の学会事務局にお問い合わせください。

#### **③解答入力**

解答入力画面より、セルフトレーニング問題 25 問の各解答を入力してください。入力後、[確認(解答内 容)]をクリックしてください。

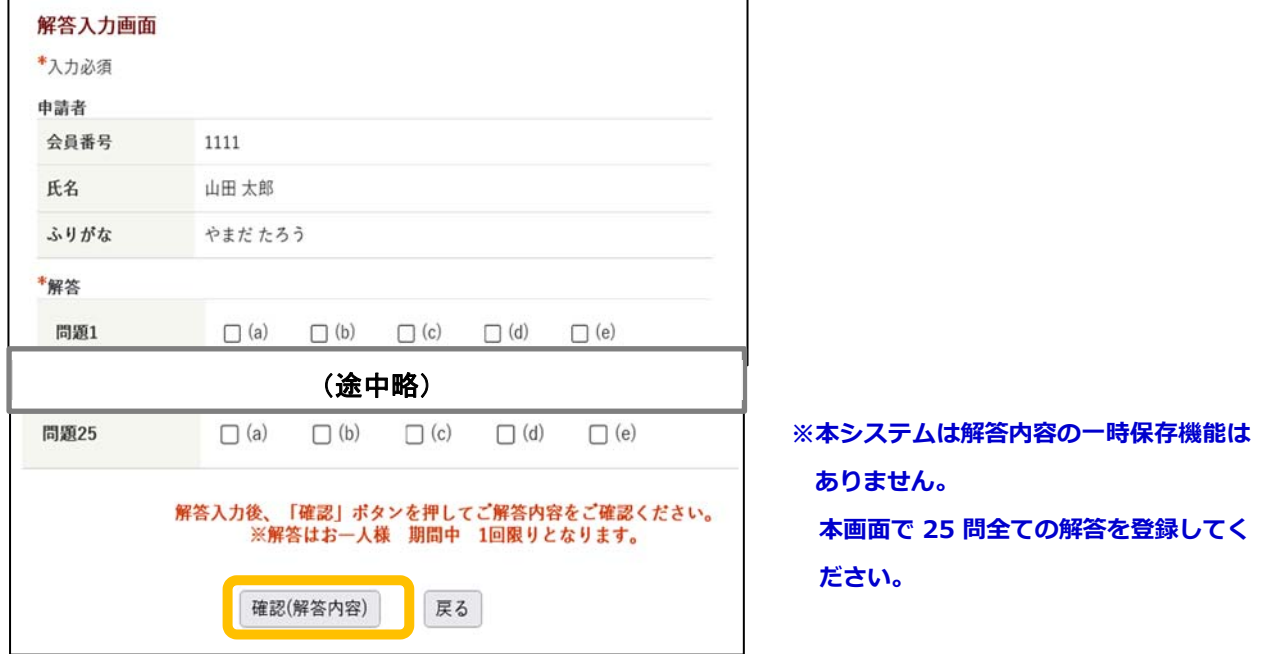

#### **④確認**

確認画面で、解答内容で確認ください。解答内容に問題がなければ、「解答する(登録完了)]をクリッ

クいただき解答を完了してください。

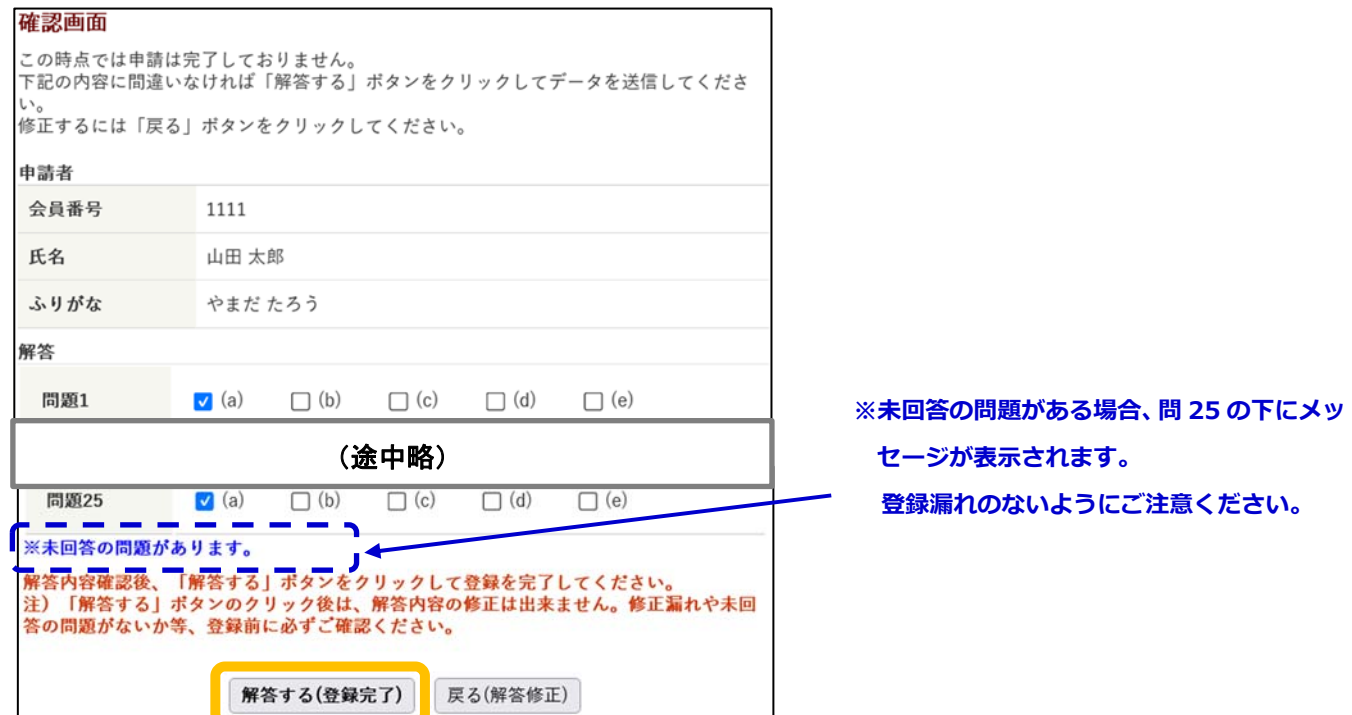

注)「解答する」ボタンのクリック後は、解答内容の修正は出来ません。修正漏れや未回答の問題がないか 等、登録前に必ずご確認ください。

※日本人間ドック学会申請者で、②申請者登録画面で「クレジット決済を希望する」にチェックをいれた方 は、確認画面の [解答する (登録完了)] は [クレジットカードで支払い 「解答する」] ボタンの表示とな ります。クレジット支払い画面は p5~6 をご参照ください。

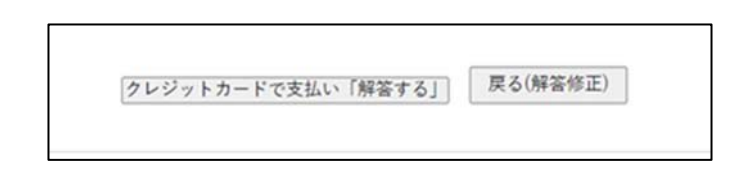

#### **⑤解答完了**

解答完了後、登録番号、氏名、入力されたセルフトレーニング問題 25 問の解答を明記した「オンライン 受付完了」メールを⾃動配信します。学会事務局より結果通知が届くまでは「オンライン受付完了」メー ルはなくさないようにしてください。

#### **⑥採点料**

申請期間内に採点料をお⽀払ください。

#### **(参考)⽇本⼈間ドック学会 クレジット決済画⾯について**

確認画面で 「クレジットカードで支払い 「解答する I] ボタンのクリック後の操作については以下をご参照 ください。

①確認画面で解答内容確認後、「クレジットカードで支払い「解答する!]ボタンをクリックいただき決済画

面に進み、決済を完了してください。

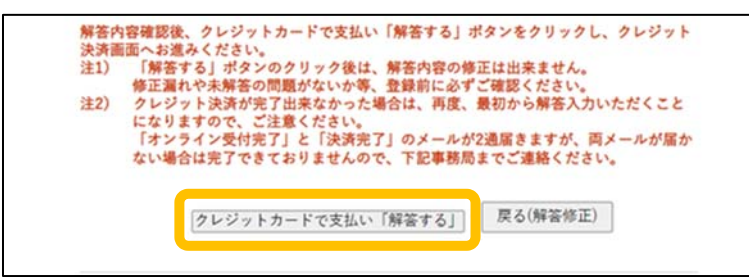

**※**クレジット決済途中で終了した場合は、最初からやり直し(⼊⼒)となりますのでご注意ください。

②⾦額をご確認後、[次へ]をクリックしてください。

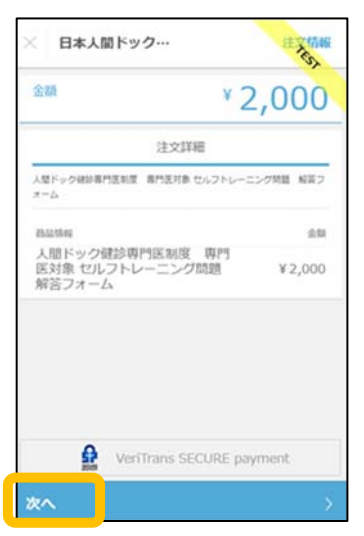

③カード番号、カード有効期限、セキュリティーコードを入力後、[次へ] をクリックしてください。

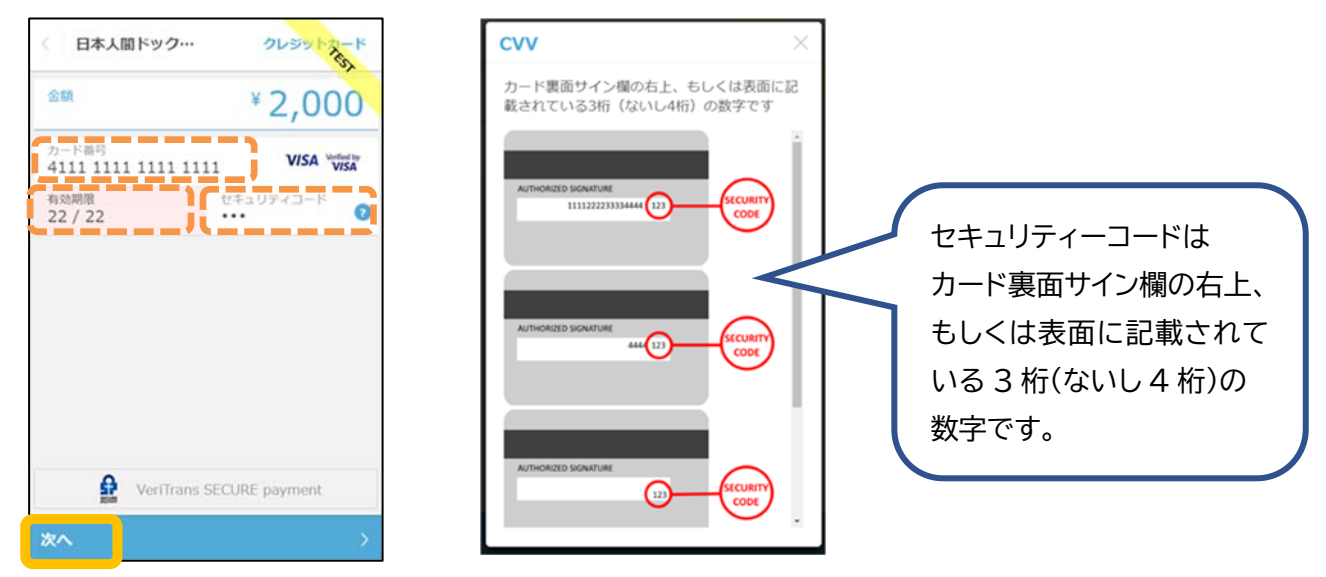

④決済情報を確認いただき、[この内容で⽀払う]をクリックしてください。

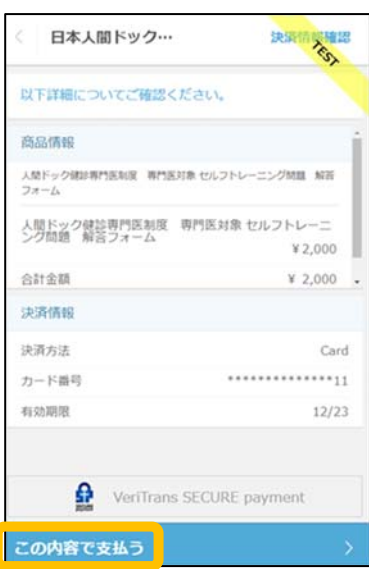

⑤決済が完了しました。

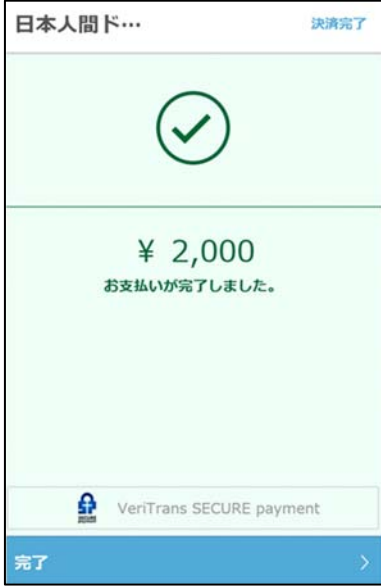

※決済完了後、「オンライン受付完了」と「決済完了」の 2 通のメールが届きますので、ご確認ください。両メ ールが届いていない場合はセルフトレーニング問題の申請は完了できていませんので、日本人間ドック学会事務 局までお問い合わせください。

以上